# Pen App Job Row Maintenance Guide

#### **\*\*\*These are examples to correct service data on a Pen App. You will need to choose the appropriate Action and Reason codes\*\*\***

## **Example #1 – Inserting a missing Leave of Absence Row \*\*\*Remember LOA's are entered by pay period\*\*\***

This Employee was on an Unpaid Leave of Absence from 7/15/2010 – 8/27/2010. (The unpaid pay cycles are from 7/18/2010 – 8/14/2010)

- $\triangleright$  Insert the additional row in chronological order. In this example, click the add the row  $\boxed{\pm}$  icon below the 7/4/2010 Pay Rate Change
- $\triangleright$  This will duplicate the row so that you can correct the data

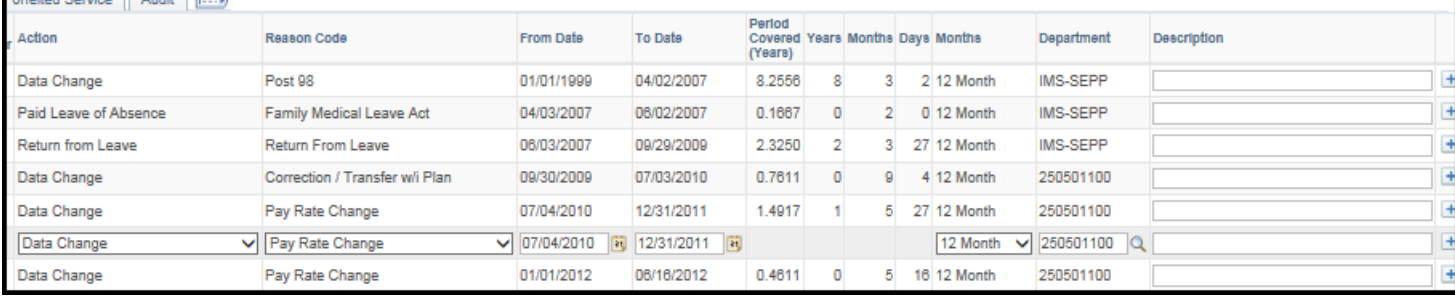

- Change the Action Row Leave of Absence
- Change the Reason Code Medical Reasons
- $\triangleright$  From Date Change to 7/18/2010
- $\triangleright$  To Date Change to /14/2010
- $\triangleright$  Ensure the Months is correct (9, 10, 11 or 12 month employee)
- $\triangleright$  Ensure the Department is correct
- $\triangleright$  Enter Description Medical LWOP
- $\triangleright$  Review and click Save
- $\triangleright$  Send supporting documents to the Office of Pensions

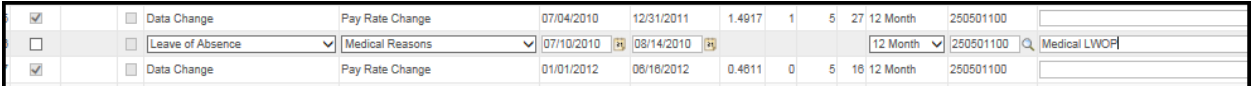

 $\triangleright$  Once Service row is accepted by the Office of Pensions, the application will be updated and moved forward in the workflow. The Office of Pensions will communicate any questions or concerns with the added row request

### **Example #2 – Deleting a Row \*\*\*These are examples to correct service data on a Pen App. You will need to choose the appropriate Action and Reason codes\*\*\* \*\*\*Remember service is determined by pay cycles\*\*\***

This Employee was Suspended *without* Pay from 6/16/2013 – 6/27/2013. This employee worked 2 days in the pay cycle, so they will receive full pension credible service for this time. To correct, delete the Suspension from the Pen App.

- Insert the additional row in chronological order. In this example, add the row  $\Box$  icon below the Recall from Suspension Layoff
- $\triangleright$  This will duplicate the row so that you can correct the data

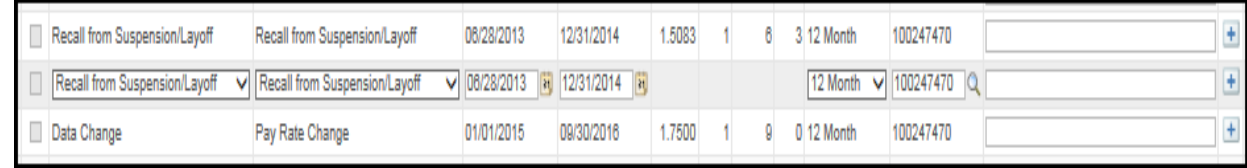

- $\triangleright$  Change the Action Row Blank
- $\triangleright$  Change the Reason Code Blank
- $\triangleright$  From Date Do not change
- $\triangleright$  To Date Do not change
- $\triangleright$  Ensure the Months is correct (9, 10, 11 or 12 month employee)
- $\triangleright$  Ensure the Department is correct
- $\triangleright$  Enter Description Delete Suspension less than a pay cycle
- $\triangleright$  Review and click Save
- $\triangleright$  Send supporting documents to the Office of Pensions

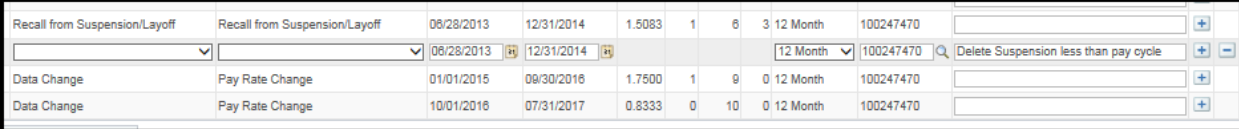

 $\triangleright$  Once Service row is accepted by the Office of Pensions, the application will be updated and moved forward in the workflow. The Office of Pensions will communicate any questions or concerns with the deleted row request

 $\blacktriangleright$ 

*<sup>\*\*\*</sup>Note – When inserting additional rows, if the From Date is not in the proper sequence and the User clicks save, the system will generate the message "From Date cannot be prior to previous row's From Date". Use the* **– sign** *to delete the row. Use the + sign to add the row in the correct sequential order\*\*\**

# **Example #3 – Update Return from Leave 6/3/2007 to 6/10/2007**

## **\*\*\*These are examples to correct service data on a Pen App. You will need to choose the appropriate Action and Reason codes\*\*\***

## **\*\*\*Remember LOA's are entered by pay period\*\*\***

This Employee retuned from a LOA on 6/10/2007. The Pen App has 6/2/2007 as the return date.

- Insert the additional row in chronological order. In this example, click the  $\boxed{\pm}$ icon next to the row below the Return form Leave
- $\triangleright$  This will duplicate the row so that you can correct the data

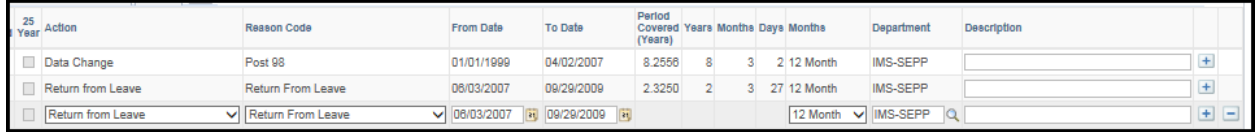

- $\triangleright$  Action Row Leave the same
- Reason Code Leave the same<br>  $\triangleright$  From Date Leave the same
- 
- To Date Change to 6/10/2007
- From Date Leave the same<br>  $\geq$  To Date Change to 6/10/200<br>  $\geq$  Ensure the Months is correct Ensure the Months is correct (9, 10, 11 or 12 month employee)<br>
Ensure the Department is correct<br>
Enter Description – Correcting Return date on LOA
- Ensure the Department is correct
- Enter Description Correcting Return date on LOA<br>  $\triangleright$  Review and click Save
- $\triangleright$  Review and click Save
- Send supporting documents to the Office of Pensions

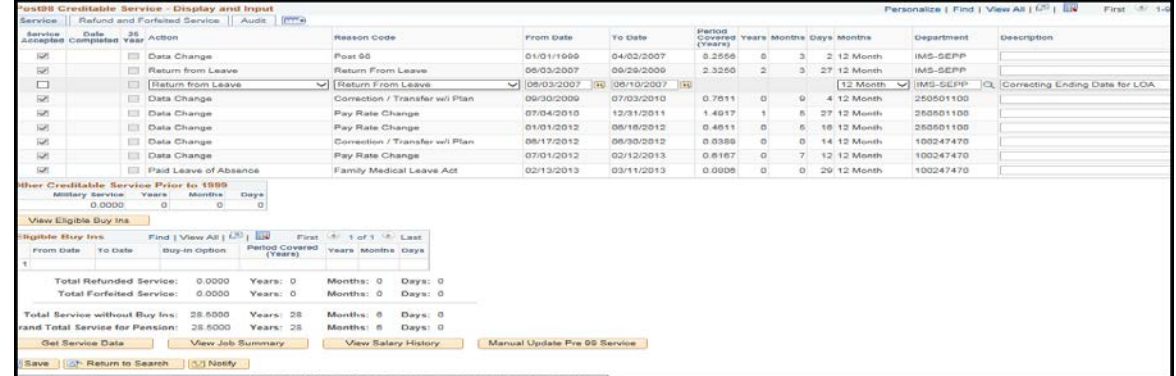

- $\triangleright$  Once Service row is accepted by the Office of Pensions, the application will be updated and moved forward in the workflow. The Office of Pensions will communicate any questions or concerns with row request
- $\triangleright$  Remember After being accepted and updated, the newly inserted row will only display the Return from Leave row
- *\*\*\*Note – When inserting additional rows, if the From Date is not in the proper sequence and the User clicks Save, the system will generate the message "From Date cannot be prior to previous row's From Date". Use the*  **– sign** *to delete the row. Use the + sign to add the row in the correct sequential order\*\*\**

## **Example #4 – Change Leave of Absence "To Date" from 3/12/2013 to 3/10/2013**

#### **\*\*\*These are examples to correct service data on a Pen App. You will need to choose the appropriate Action and Reason codes\*\*\* \*\*\*Remember LOA's are entered by pay period\*\*\***

Employee returned from Leave of Absence on 3/12/2013.

- $\triangleright$  Insert the additional row in chronological order. In this example, click the  $\boxed{+}$ icon to the right of the row Data Change
- $\triangleright$  This will duplicate the row so that you can correct the data

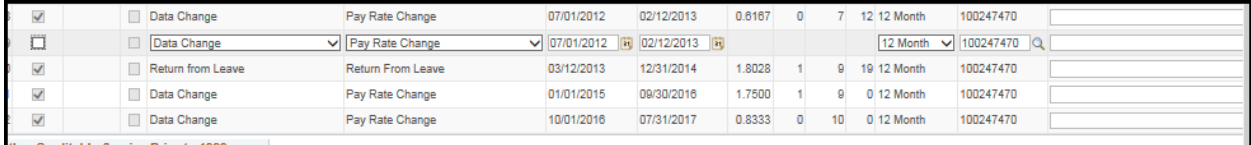

- $\triangleright$  Action Row Leave of Absence
- Reason Code Medical Reasons<br>  $\triangleright$  From Date Leave as is
- From Date Leave as is
- 
- $\rightarrow$  To Date Change to 3/10/2013<br>  $\rightarrow$  Ensure the Months is correct (9<br>  $\rightarrow$  Ensure the Department is correction<br>
Enter Description Correcting<br>
Review and click Save Ensure the Months is correct (9, 10, 11 or 12 month employee)
- Ensure the Department is correct
- Enter Description Correcting Return from LOA
- $\triangleright$  Review and click Save
- Send supporting documents to the Office of Pensions

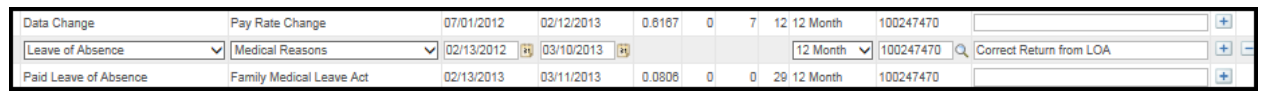

 $\triangleright$  Once Service row update is accepted by the Office of Pensions, the application will be updated and moved forward in the workflow. The Office of Pensions will communicate any questions or concerns with the row insert request

# **Example #5 – Change Months Worked from 10 to 12 on an existing row**

#### **\*\*\*These are examples to correct service data on a Pen App. You will need to choose the appropriate Action and Reason codes\*\*\***

- Insert the additional row in chronological order. In this example, click  $\boxed{\pm}$  icon to the right of the Data Change row
- $\triangleright$  This will duplicate the row so that you can correct the data

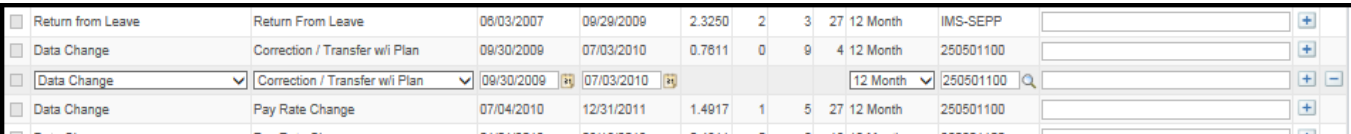

- $\triangleright$  Action Row Leave the same
- $\triangleright$  Reason Code Months Worked Change
- 
- To Date Leave the same
- Change the months worked to 10 months
- Ensure the Department is correct
- > From Date Leave the same<br>
> To Date Leave the same<br>
> Change the months worked t<br>  $\geq$  Ensure the Department is con<br>
Enter Description Correctin<br>  $\geq$  Review and click Save Enter Description – Correcting the months worked
- Review and click Save
- $\triangleright$  Send supporting documents to the Office of Pensions

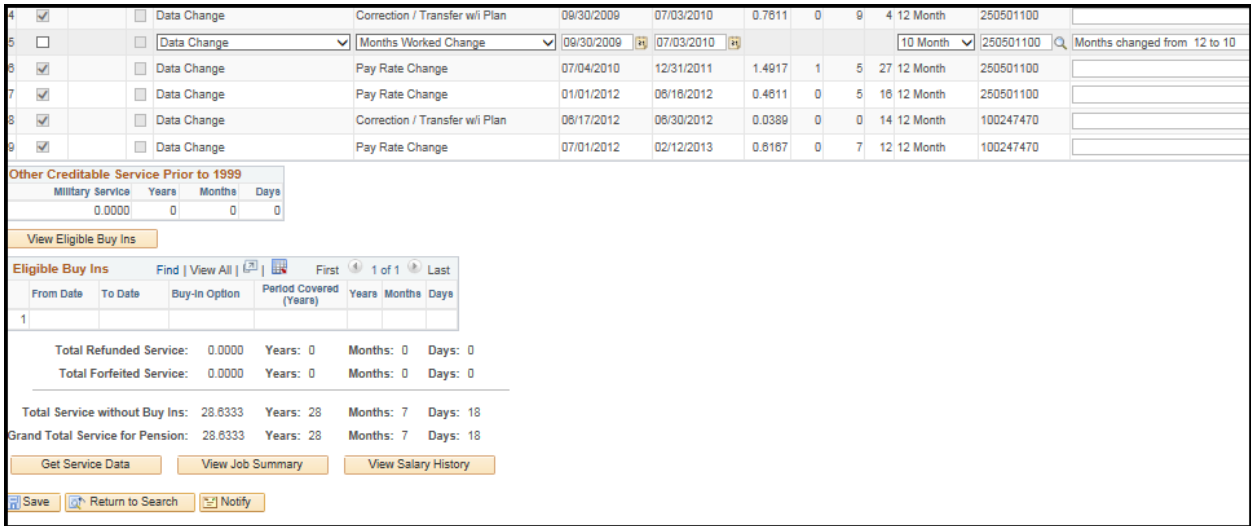

 $\triangleright$  Once Service row update is accepted by the Office of Pensions, the application will be updated and moved forward in the workflow. The Office of Pensions will communicate any questions or concerns with the row insert request.

## **Example #6 – Change Termination Date from 05/01/1992 to 06/01/1992**

- $\triangleright$  Insert the additional row in chronological order. In this example, click the  $\boxed{+}$ icon below the New Hire row
- $\triangleright$  This will duplicate the row so that you can correct the data

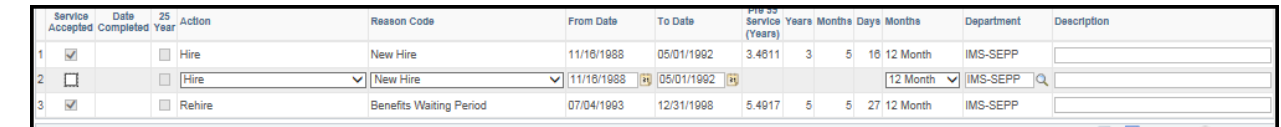

- $\triangleright$  Action Row Hire
- Reason Code New Hire<br>
From Date Leave the sa<br>
To Date Change to 6/1/1<br>
Ensure the Months is corr<br>
Ensure the Department is<br>
A Enter Description Chang<br>
Review and click Save
- From Date Leave the same
- To Date Change to 6/1/1992
- Ensure the Months is correct (9, 10, 11 or 12 month employee)
- Ensure the Department is correct
- Enter Description Change termination date
- Review and click Save
- $\triangleright$  Send supporting documents to the Office of Pensions

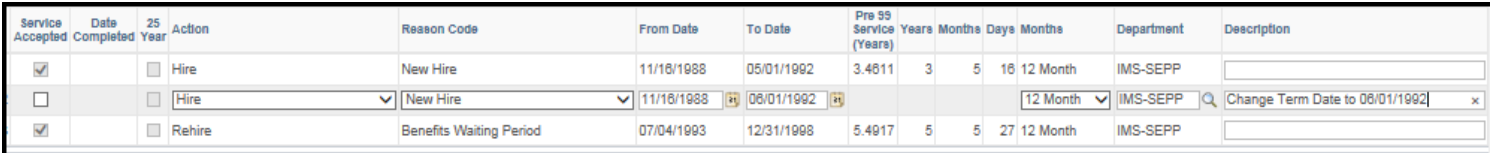

 $\triangleright$  Once Service row update is accepted by the Office of Pensions, the application will be updated and moved forward in the workflow. The Office of Pensions will communicate any questions or concerns with the row insert request.

# **Example #7 – Change Rehire Date from 2/22/2011 to 2/16/2011**

- $\triangleright$  Insert the additional row in chronological order. In this example, click the  $\boxed{+}$ icon below the Data Change row
- $\triangleright$  This will duplicate the row so that you can correct the data

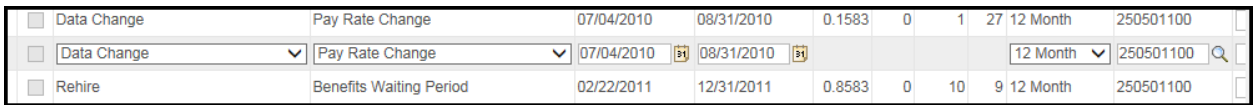

- $\triangleright$  Action Row Termination
- $\triangleright$  Reason Code Resignation
- 
- From Date Enter the date prior to the correct hire date  $-2/15/2011$
- $\triangleright$  To Date Change to 9/01/2010<br>  $\triangleright$  From Date Enter the date prior<br>
Ensure the Months is correct (9,<br>
Ensure the Department is correct<br>  $\triangleright$  Enter Description Correcting F<br>
Review and click Save Ensure the Months is correct (9, 10, 11 or 12 month employee)
- Ensure the Department is correct
- Enter Description Correcting Rehire Date
- $\triangleright$  Review and click Save<br> $\triangleright$  Send supporting docum
- Send supporting documents to the Office of Pensions

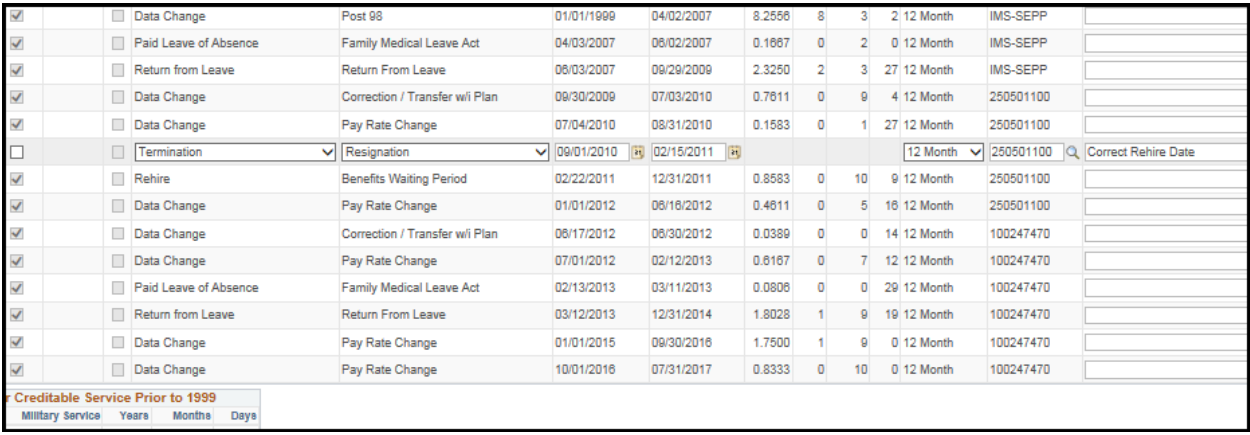

 $\triangleright$  Once Service row update is accepted by the Office of Pensions, the application will be updated and moved forward in the workflow. The Office of Pensions will communicate any questions or concerns with the row insert request

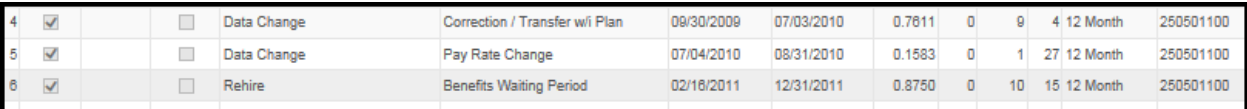

## **Example #8- Original Date of Hire needs correction**

## **Original Date of Hire CAN ONLY be corrected by the Office of Pensions**

 $\triangleright$  Description – Enter DOH should be (date). In this example, the DOH should be 11/18/1988

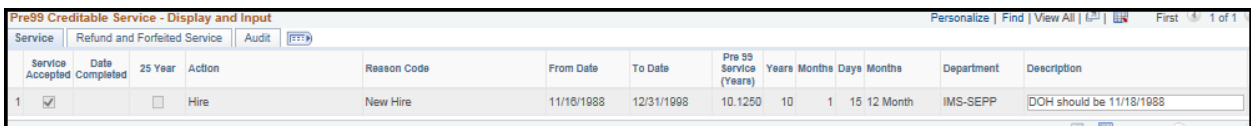

#### $\triangleright$  Comments Tab – Enter information for the Pension Office

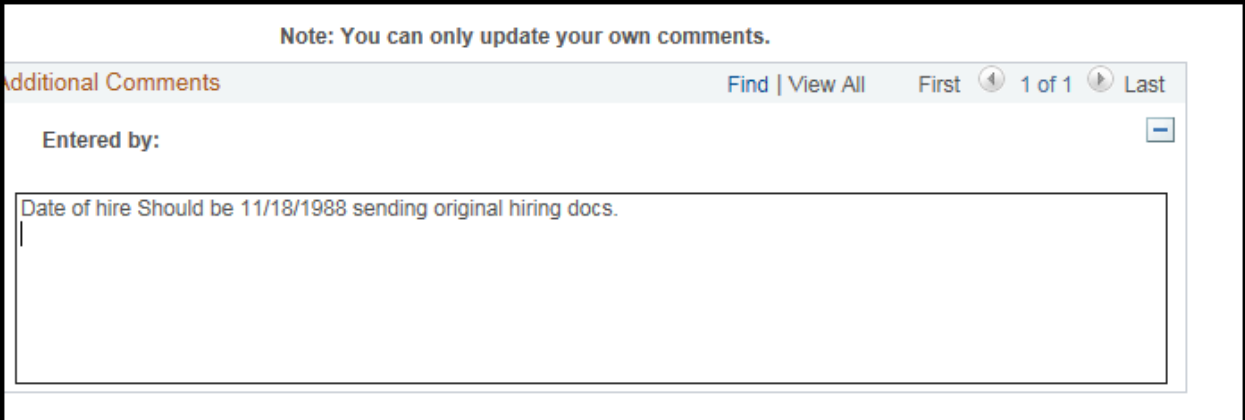

- $\triangleright$  Review and click Save
- $\triangleright$  Send supporting documents to the Office of Pensions
- $\triangleright$  Once Service row update is accepted by the Office of Pensions, the application will be updated and moved forward in the workflow. The Office of Pensions will communicate any questions or concerns with the row insert request

# **Example #9 – Insert Months Worked Changed effective 7/1/1993**

#### **\*\*\*These are examples to correct service data on a Pen App. You will need to choose the appropriate Action and Reason codes\*\*\***

- Insert the additional row in chronological order. In this example, click  $\Box$  icon to the right of the New Hire row
- $\triangleright$  This will duplicate the row so that you can correct the data

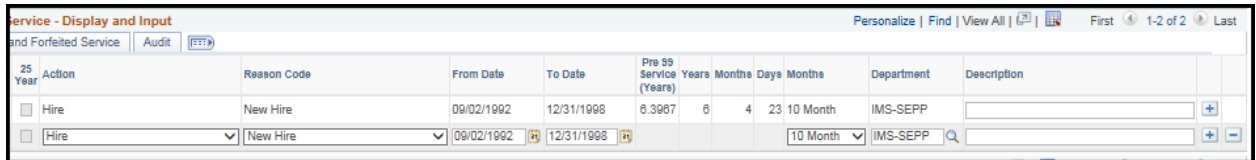

- $\triangleright$  Action Row Data Change
- Reason Code Months Worked Changed
- $\triangleright$  To Date Change to 07/01/1993
- $\triangleright$  From Date 07/01/1993
- $\triangleright$  Months Worked Change to 12 Months
- $\triangleright$  Ensure Department is correct
- $\triangleright$  Enter the Description Change Months Worked to 12 Months
- Review and Click Save
- $\triangleright$  Send supporting documents to the Office of Pensions

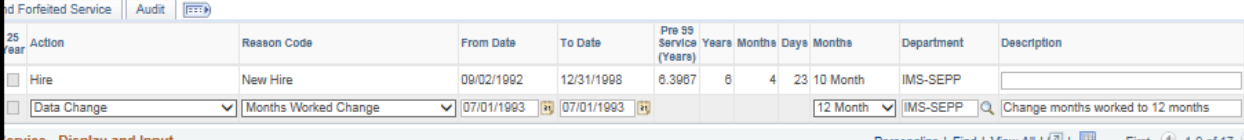

 $\triangleright$  Once Service row update is accepted by the Office of Pensions, the application will be updated and moved forward in the workflow. The Office of Pensions will communicate any questions or concerns with the row insert request

# **Example #10 – Employee Recorded as Off Payroll (p/r) from 11/16/1992 to 11/30/1992 with no documentation to state why employee was not paid**

**\*\*\*These are examples to correct service data on a Pen App. You will need to choose the appropriate Action and Reason codes\*\*\***

- Insert the additional row in chronological order. In this example, click  $\Box$  icon to the right of the New Hire row
- $\triangleright$  This will duplicate the row so that you can correct the data

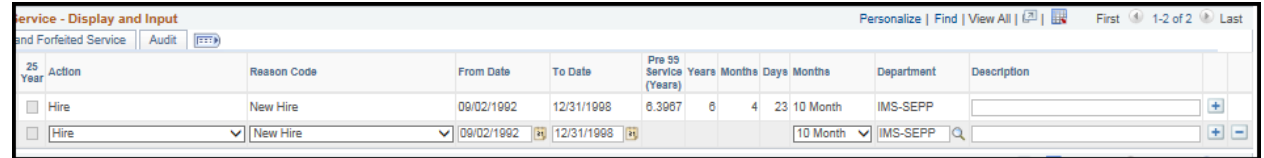

- $\triangleright$  Action Row Leave of Absence
- $\triangleright$  Reason Code Unauthorized Leave
- $\triangleright$  To Date Change to 11/16/1992
- $\triangleright$  From Date Change to 11/30/1992
- $\triangleright$  Months Worked Ensure the Months is correct (9, 10, 11 or 12 month employee)
- $\triangleright$  Ensure Department is correct
- $\triangleright$  Enter the Description –No documentation for off P/R
- $\triangleright$  Review and Click Save
- $\triangleright$  Send supporting documents to the Office of Pensions

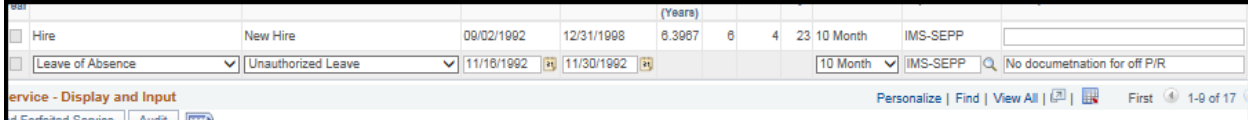

 $\triangleright$  Once Service row update is accepted by the Office of Pensions, the application will be updated and moved forward in the workflow. The Office of Pensions will communicate any questions or concerns with the row insert request

# **Example #11 – Changing To and From Dates for Leave of Absence \*\*\*Remember LOA's are by pay cycle\*\*\***

**In this example, the employee has a Leave of Absence from 8/19/2010 – 10/17/2010 according to the documentation. By using the pay cycles, the unpaid portion of the leave will be from 8/28/2010 – 10/09/2010.**

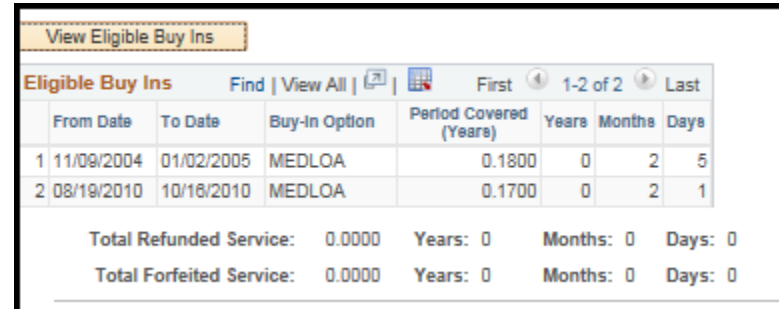

- Insert the additional row in chronological order. In this example, click  $\Box$  icon to the right of the Data Change row
- $\triangleright$  This will duplicate the row so that you can correct the data

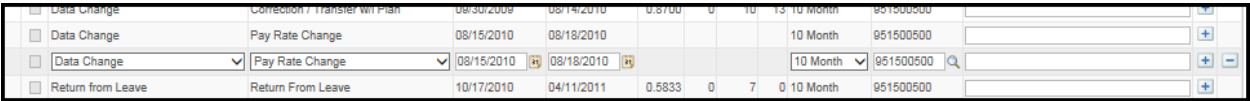

- $\triangleright$  Action Row Leave the copied Action
- $\triangleright$  Reason Code Leave the copied Reason Code
- $\triangleright$  To Date Keep as 08/15/2010
- $\triangleright$  From Date 08/28/2010 (last day paid)
- $\triangleright$  Months Worked Ensure the Months is correct (9, 10, 11 or 12 month employee)
- $\triangleright$  Ensure Department is correct
- $\triangleright$  Enter the Description Update LOA Start Date to 8/29/2010
- Review and Click Save
- $\triangleright$  Send supporting documents to the Office of Pensions

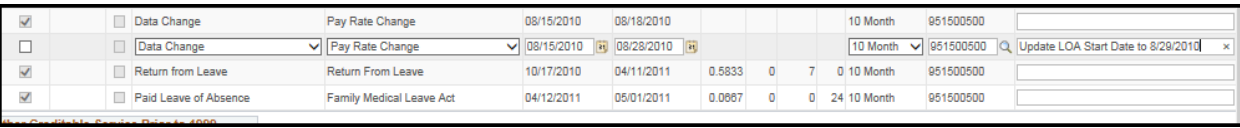

- Insert the additional row in chronological order. In this example, click  $\Box$  icon to the right of the Data Change row
- $\triangleright$  This will duplicate the row so that you can correct the data

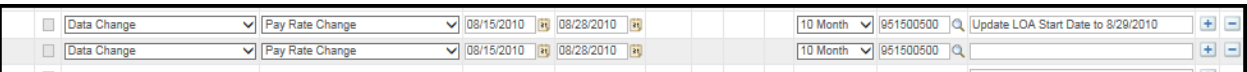

- $\triangleright$  Action Row Leave of Absence
- $\triangleright$  Reason Code Medical Reasons
- $\triangleright$  To Date Change to 8/29/2010
- $\triangleright$  From Date Change to 10/09/2010
- $\triangleright$  Months Worked Ensure the Months is correct (9, 10, 11 or 12 month employee)
- Ensure Department is correct
- $\triangleright$  Enter the Description Update LOA End Date to 10/08/2010
- Review and Click Save

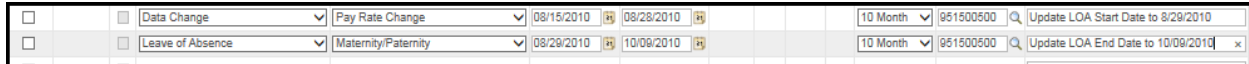

 $\triangleright$  Once Service row update is accepted by the Office of Pensions, the application will be updated and moved forward in the workflow. The Office of Pensions will communicate any questions or concerns with the row insert request

# **Example #12 – Insert Strike Period**

In this example you will need to enter the period of time the employee was out on strike; no service credit is given from 10/16/1978 – 11/26/1978.

- Insert the additional row in chronological order. In this example, click  $\Box$  icon to the right of the New Hire row
- $\triangleright$  This will duplicate the row so that you can correct the data
- $\triangleright$  Action Row Lay Off
- Reason Code Strike/Lock-out
- $\triangleright$  To Date Change to 8/29/2010
- $\triangleright$  From Date Change to 10/09/2010
- $\triangleright$  Months Worked Ensure the Months is correct (9, 10, 11 or 12 month employee)
- $\triangleright$  Ensure Department is correct
- $\triangleright$  Enter the Description Update LOA End Date to 10/08/2010
- Review and Click Save

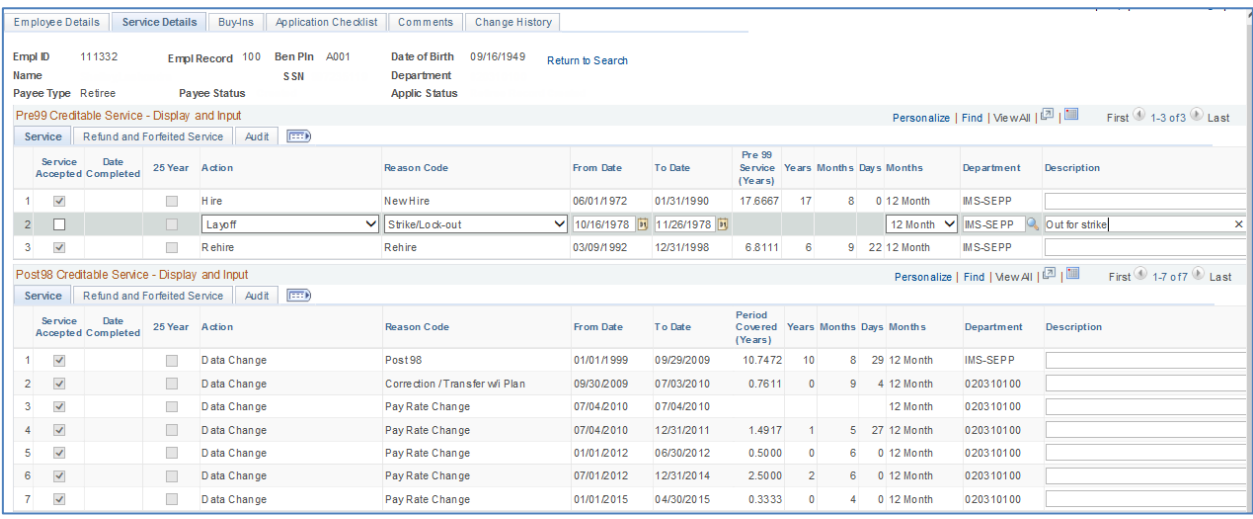

 $\triangleright$  Once Service row update is accepted by the Office of Pensions, the application will be updated and moved forward in the workflow. The Office of Pensions will communicate any questions or concerns with the row insert request